# **Ovation Pro Applets**

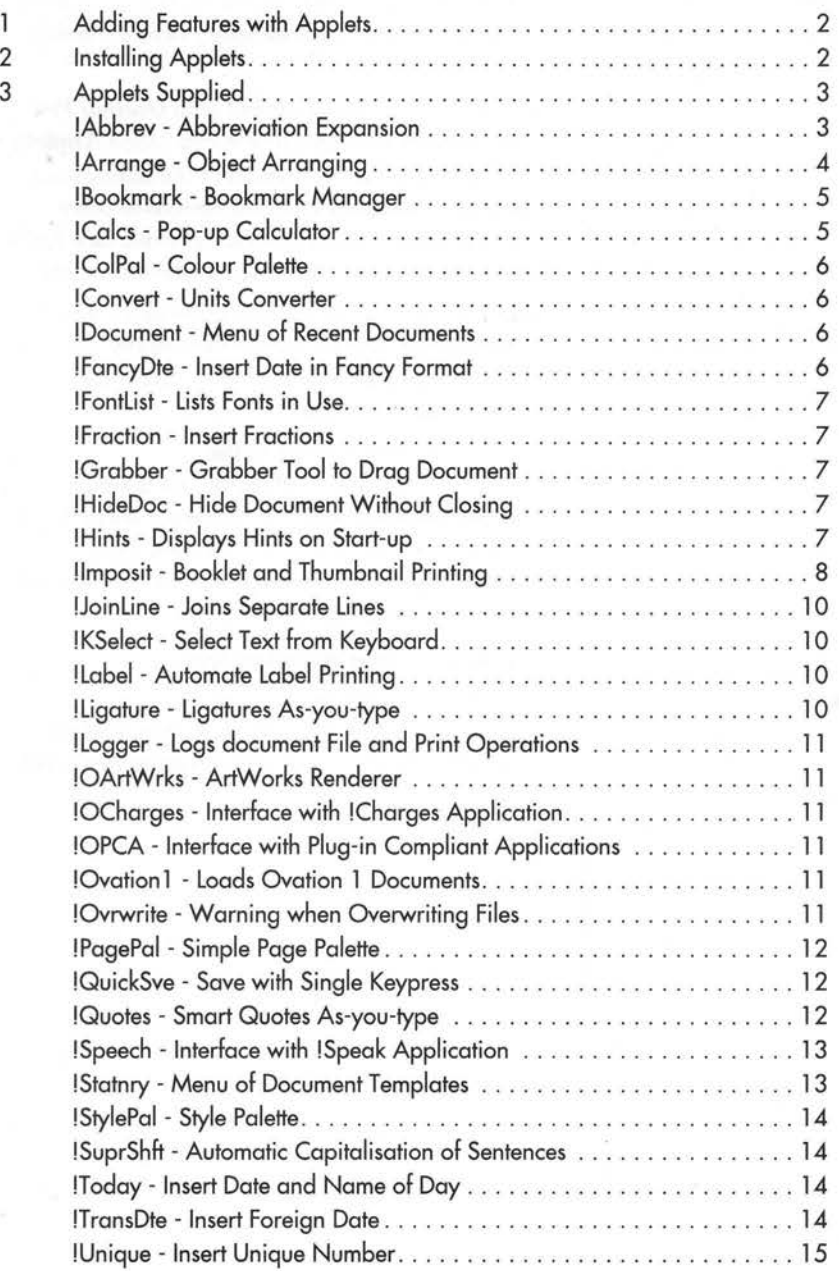

# **l Adding Features with Applets**

Applets are software extensions that can be used to add new features to *Ovation Pro.* An example applet is ! Ovation1, which allows old Ovation files to be converted and loaded into *Ovation Pro.* 

This is the only applet to be installed by default in *Ovation Pro,* but the Extras. Extensions directory contains many more applets that can be installed if required. A brief description of these applets and how to install them, is given in this booklet.

In addition to the applets supplied, new applets from Beebug and third-parties are being continually developed. These new applets will be posted on our Web site at

http: //www.beebug.com/

# **2 Installing Applets**

To install Applets they should be copied into the ! OvnPro. Applets directory before running *Ovation Pro.* 

Most of the Applets supplied with *Ovation Pro*  are accessed through a new menu called **Applets**  which is added to the bottom of the main menu. However, they may also add options to other menus, define new keypresses, provide new tools on the toolbox or add buttons to the button bar.

Applets increase the amount of memory used by *Ovation Pro* and slow down the loading time, so it is recommended that you only install the Applets that you need.

You can disable Applets in the ! OvnPro .Applets directory by doubleclicking on them so that their names are suffixed with a'-'. When you re-run *Ovation Pro,*  disabled Applets are not loaded. To re-enable an Applet double-click over it again.

# **Auto-running Applications**

If you copy applications inside the ! OvnPro. Applets directory, they will be automatically executed when *Ovation Pro* is run.

#### OVATION PRO APPLETS

# **3 Applets Supplied !Abbrev**

This applet allows you to define abbreviations for common words and phrases, which are then automatically expanded as-you-type. For example, the string Yours sincerely, could be abbreviated to ys. It is particularly useful for inserting names, addresses and telephone numbers, which otherwise take a long time to type and need to be carefully checked.

To define an abbreviation, choose the option Applets $\odot$ Abbreviations $\odot$ Edit. This loads into ! Edit, the file that defines the abbreviations. Each line in this file represents an abbreviation, and has the following format:

/<abbrev>/<expansion><LF>

Where abbrev is the abbreviation, and expansion is the expanded string. Each line is terminated by a Line Feed i.e. by pressing Return. Abbreviations should be short, single words that are easy to remember. They are not case-sensitive, so eg, EG, Eg etc. would all be expanded.

Expansion strings may contain escape sequences such as IM for a Return character, or macros enclosed in braces such as {Date} . You can insert effect changes such as Bold and Italic using key macros e.g. { CS\_B}, { CS\_I } etc. See the default abbreviations for examples.

For the example above, type the following at the bottom of the list:

/ys/Yours sincerely<LF>

When you have finished editing the file, save it with the default name. After this, choose Applets $\odot$ Abbreviations $\odot$ Reload data in order to reload the edited definitions.

Now, whenever you type ys, it will be automatically replaced by Yours Sincerely. Note, that this only happens if ys is typed as a separate word i.e. surrounded by spaces, tabs etc. If it is part of another word, it is not expanded e.g. in the word days.

Abbreviation expansion is switched on and off with the option **Applets** $\diamond$ **Abbreviations.** 

## **!Arrange**

This applet adds the option **Arrange** to the **Object** menu, which allows you to space-out or align selected objects.

If there is more than one object selected, this option opens a dialogue box providing the following options:

## **Space**

If **Align** is not selected, objects may be spaced horizontally or vertically according to the value entered in the writable field.

If **Horizontal** is selected:

**Left** sets the spacing between the left edges of all selected objects.

**Right** sets the spacing between the right edges of all selected objects.

**Centre** sets the horizontal spacing between the centres of all selected objects.

**Width** sets the horizontal spacing between all selected objects.

If **Vertical** is selected:

**Top** sets the spacing between the top edges of all selected objects.

**Bottom** sets the spacing between the bottom edges of all selected objects.

**Centre** sets the vertical spacing between the centres of all selected objects.

**Height** sets the vertical spacing between all selected objects.

## **Align**

If **Align** is selected, objects may be aligned horizontally or vertically.

If **Horizontal** is selected:

**Left** aligns the left edges of all selected objects.

**Right** aligns the right edges of all selected objects.

**Centre** horizontally centres all selected objects.

**Width** aligns the left edge of each object with the right edge of the previous object.

If **Vertical** is selected:

**Top** aligns the top edges of all selected objects.

**Bottom** aligns the bottom edges of all selected objects.

**Centre** vertically centres all selected objects.

**Height** aligns the top edge of each object with the bottom edge of the object above.

# **!Bookmark**

This applet allows you to place bookmarks at particular places in a document, allowing you to return to those places very easily by specifying the required bookmark.

The **Applets** $\odot$ **Bookmarks** option provides a menu with the following options:

**Goto** positions the caret at the bookmark chosen from the submenu.

**View** scrolls the document so that the chosen bookmark is in view.

**Delete** deletes the bookmark chosen from the submenu.

**New** creates a new bookmark with the name specified, and inserts it at the caret position.

**Marker** creates a bookmark called Marker and inserts it at the caret position. The second time this option is chosen i.e. when Marker already exists, the text between the bookmark and the caret is selected, and Marker is deleted.

Note that if bookmarks are not deleted, they are saved with the document, and will be present next time the document is loaded.

# **!Cales**

This applets provides a pop-up calculator for adding and subtracting numbers at the caret.

The calculator is switched on and off with the option **Applets** $\odot$ **Calculator.** 

The buttons on the calculator are used as follows:

**M** stores the displayed number in the memory.

**Mr** recalls the number in memory

C clears the calculator display.

+ reads the number at the caret and adds it to the number displayed on the calculator.

- reads the number at the caret and subtracts it from the calculator display.

= inserts the displayed value at the caret.

The calculator works to an accuracy of two decimal places.

# **!ColPal**

This applet displays a palette of the defined colours, and allows those colours to be applied directly to text and objects.

The colour palette is switched on and off with the option **Applets** $\odot$ Colour palette.

Click Select over a colour to apply it to the selected object. The three buttons in the top left comer of the palette determine how the colour is applied.

If the first button is selected, colour is applied to the frame or line background.

If the second button is selected, colour is applied to the frame border or to a line.

If the third button is selected, colour is applied to the selected text or text at the caret.

The colour of the selected object type is indicated in the palette by a black rectangle.

! Col Pal intelligently selects a tool according to the current context i.e. if there is some selected text, the Text tool is selected.

The writable icon after the tools shows the current tint value. You can change this by clicking Menu and choosing a new tint from the menu. Alternatively, type a new value into the writable and press Return.

The window toggle icon may be used to toggle the palette between horizontal and vertical format. The icon to the right of the tint shows the name of the current colour (horizontal format only).

Click Adjust over a colour to edit that colour.

# **!Convert**

This applet enables you to convert values between units.

The converter is switched on and off with the option **Applets**<sup>C</sup> Converter.

To convert a value, type the value into the writable icon, specifying the unit using one of the following suffixes:

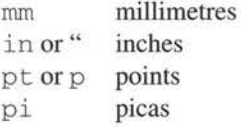

If no unit is specified, the default unit set in Preferences, is assumed.

# **!Document**

This applet adds the menu **Documents** to the *Ovation Pro* icon bar menu, which displays the last 10 documents that have been edited.

Click on a document to re-open it.

Documents that are currently loaded are shown shaded, and cannot be chosen.

Note that only documents that have been modified and saved, are added to this menu.

# **!FancyDte**

Click on **Applets** $\Diamond$ **Fancy date** to insert the date with the th, st or nd suffix in superscript e.g. 28<sup>th</sup> April 1997.

This option is also available from a button called fancydte. If you wish to use the button, it must be enabled on the **Macros** dialogue box.

## **!Fontlist**

Provides option **Applets** $\triangleright$  Font list, which generates a list of fonts used in the current document. The list is loaded into ! Edit.

Note that the document must be saved before a font list can be generated. Currently this applet only lists fonts used in text stories, and not those used in images such as Draw files.

This option is also available from a button called fontlist. If you wish to use the button, it must be enabled on the **Macros** dialogue box.

## **!Fraction**

Provides option **Applets**<sup>S</sup>Make fraction, which improves the appearance of a fraction which has been typed in the form  $n/d$ . It does this by changing the numerator to superscript and the denominator to subscript. Vertical shift is also applied, and the slash  $($ ) is replaced by a 'virgule' from Sidney font (which is the proper typographical symbol for a divider).

If there is no selection, this option is applied to the fraction at the caret.

Note that **Make fraction** is unavailable if there is no caret or selected text.

This option is also available from a button called fraction. If you wish to use the button, it must be enabled on the **Macros** dialogue box.

## **!Grabber**

Provides a new tool (a 'hand'), which may be used to drag the document around inside the document window.

## **!HideDoc**

This applet allows documents to be hidden, without being removed from memory.

To hide a document hold down Ctrl and click on the document 'close' icon.

Hidden documents may be re-opened by choosing them from the **View document** menu on the icon bar menu.

Hidden documents may be discarded by choosing them from the **Discard document** menu on the icon bar menu.

## **!Hints**

When this applet is installed, a useful *Ovation Pro* hint is displayed in a dialogue box that is opened whenever *Ovation Pro* is run.

Once you have read the hint, you can close the hints box or choose **Next hint** to read the next hint.

You can open and close the hints dialogue box at any time by choosing the option **Applets** $\triangleright$ **Hints.** 

If you do not want the hints dialogue to be opened each time *Ovation Pro* is run. de-select the option **Hint on start-up** on the hints dialogue box.

## **!Im posit**

This applet adds two new print formats to the **Format** menu on the **Print** dialogue box.

#### **Booklet**

**Booklet** is equivalent to 'Four-up' printing found on other systems. It prints 4 pages on each sheet of paper. The pages are printed in such an order that after printing the front and back of the sheet, it can be folded twice and trimmed to form an eight-page booklet.

Your document may have any number of pages, but it will be rounded to a multiple of 8 pages, with extra blank pages being inserted at the end where necessary.

Ensure that the paper size set in the printer driver is big enough for four pages. You should allow an extra 7mm around each page for printers marks, and a 6mm gutter between the top and bottom pair of pages.

This option may be used in conjunction with the **Scale** and **Sideways** options so that you can ensure that the four pages fit on the sheet of paper.

To print an 8-page booklet, choose **Booklet** from the format menu and **Front** to print the front side only.

You should normally enable **Printers marks,** so that crop marks are printed on the sheet.

Click on **Print** to print pages 8, 1, 4 and 5 *(fig* 1). Now choose **Back** and click on **Print** to print pages 2, 7, 6 and 3 *(fig* 2).

The resulting sheets of paper can be folded and trimmed to create an 8-page booklet *(fig 3 ).* 

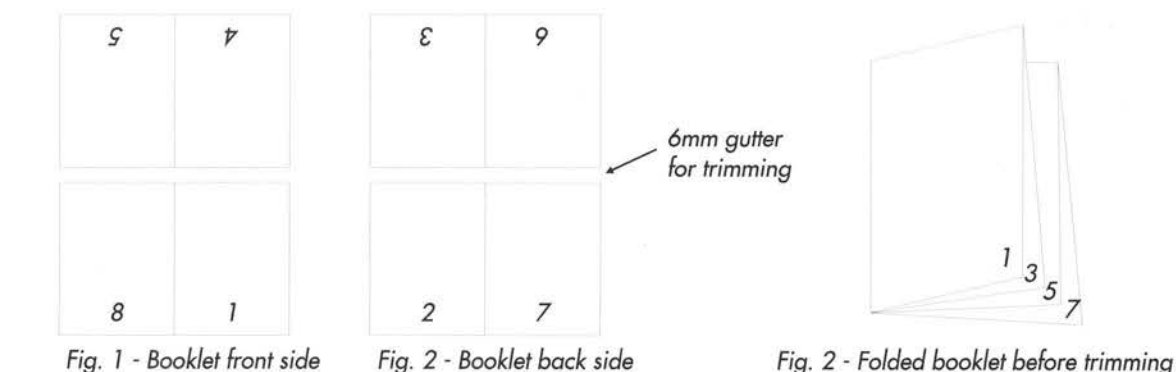

## OVATION PRO APPLETS

#### Thumbnails

Normally *Ovation Pro* prints one page onto each sheet of paper, but with Thumbnails it prints as many as it can. In order to print more than one page per sheet, the page size has to be smaller than the paper size or Scale must be set to less than 100%. The number of sheets that will fit is also affected by the Sideways option.

The Thumbnails submenu provides the following options:

If All same is selected, *Ovation Pro* will print as many copies of the same page as will fit on the paper. Otherwise, subsequent pages will be printed.

Print area (3x4) instructs *Ovation Pro* to fit the pages within the printable area of the paper. This will guarantee that all parts of the page will be printed. The values after the option indicate that it can fit 3 pages across the page, and 4 down the paper; a total of 12 in all.

Paper area (4x5) instructs *Ovation Pro* to fit the pages within the total area of the paper. This will sometimes allow more thumbnails to be printed than when using Print area, but it is possible that the edges of the pages might be cropped.

Custom allows you to specify exactly how many thumbnails to print and the X and Y gaps between them. A range of formats are provided e.g. 2x2, 3x3, 4x4, but you can specify your own by entering it in the writable field at the bottom of the menu.

So, for example, if you want to print thumbnails for an entire 16-page A4 document on an A4 sheet of paper, use these settings:

Thumbnails All same (off) Print area (6x3) Scale 20%

If you set Paper area, then you can increase the scale to 23%, but risk losing the edges of the pages.

## Tile

Normally *Ovation Pro* prints one page onto each sheet of paper, but with the Tile option it can print one large page across a number of smaller sheets of paper. You might use this option to print a large poster onto a number of A4·sheets of paper.

In order to tile a document, the page size must be larger than the paper size, or Scale must be set to greater than 100%.

*Ovation Pro* only prints in the printable area of each sheet, to prevent the edges of each sheet being clipped by the print margins. So, before joining the tiles, the print margins need to be trimmed from each sheet of paper. Note that this means, for example, that an A2 page will not fit onto 4 sheets of A4 paper!

The number of tiles needed to print the current page size on the current paper size is indicated after the Tile menu option.

# **!Join Line**

Click on **Applets** $\odot$ **Join** line to join lines of text that are separated by Return characters. In particular it is useful for formatting text that was originally formatted in a text editor such as !Edit where a Return character has been placed at the end of every line.

It joins lines at the caret or within the selection by replacing single Return characters with spaces.

This option is also available from a button called <sup>j</sup>oinline. If you wish to use the button, it must be enabled on the Macros dialogue box.

# **!KSelect**

Allows text to be selected using the cursor keys.

Position the caret at the start of the required selection, then hold down Ctrl and use the cursor keys to move the end of the selection

This option is switched on an off using the option Applets $\Diamond$ Key select.

# **!Label**

This applet automates the printing of text onto sheets of labels.

First select the text in a document that you wish to print on a label. Typically this might be the name and address at the top of a letter.

Now choose from the Applets<sup>to</sup> Label menu the template that corresponds to the size and format of the labels you are using. A number of standard label templates are provided, but you can add your own (see below).

The option Label# specifies which label on the sheet is to be printed. This is automatically incremented after each label is printed, but you can reset it to any value required.

Note that the applet remembers the chosen label template and position, so you normally only need to set them once.

To print a label, select the text and click on Applets $\odot$ Label or use the button bar button called label (disabled). The chosen template will be loaded and the selected text transferred into the correct position on the sheet. Now print the template document in the usual way, and close it afterwards.

If you want to print the same text on all labels, choose Applets<sup>Q</sup>Label<sup>Q</sup>AII labels.

Templates should be saved as DDL files in !OvnPro .Applets. !Label.Stationery. Each label should contain a mail merge field whose number corresponds to the position of the label on the sheet (see examples supplied).

## **!Ligature**

Converts character pairs fi and fl to the ligatures fi and fl as you type.

This feature is switched on and off with the option Applets $\Im$ Ligatures.

The submenu provides two options:

Add ligatures searches the current story for fi and fl character pairs and replaces them with the corresponding ligatures. This is useful for converting stories that have been imported from other applications.

Remove ligatures searches the current story for fi and fl ligatures and replaces them with the corresponding character pairs. This is useful if you need to export stories without ligatures.

# **!Logger**

Automatically logs date and time of file and print operations.

The logger is switched on and off with the option **AppletsODocument logger.** 

If the logger is enabled, the operations listed below are logged in the file ! Logger. doclog.

- Loading a document
- Closing a document
- $\bullet$ Opening a new document
- Loading a **DDL**
- Loading a stylesheet
- Saving a document  $\bullet$
- Starting a print job  $\bullet$
- Ending a print job  $\bullet$

The log file can be viewed in ! Edit, by choosing option **View log** on the submenu.

# **!OArtWrks**

This applet allows ArtWorks files to be loaded directly into *Ovation Pro* frames.

In order to use the applet ArtWorks render modules must be available on your system. When *Ovation Pro* is run, it attempts to load these modules and gives an error if they cannot be found.

If you have a copy of Art Works then the required modules are loaded from CCShared\$Dir. If you do not have a copy of ArtWorks, you can still load ArtWorks files provided you have a copy of ! AWViewer and it has been 'seen' before loading *Ovation Pro.* 

! AWViewer is currently supplied on the hard disc of new computers in the directory Diversions . Artworks.

# **!OCharges**

Support for **!Charges** application. Note that this application is not supplied with *Ovation Pro,* and must be purchased separately.

Details of what **!Charges** does, and where it can be obtained are given in the applet ! Help file.

# **!OPCA**

Provide Plug In Compliant Application (PCA) support. On the RiscPC, *Ovation Pro* now supports the Plug-In-Compliant Application (PCA) messaging standard which facilitates the sharing of common data object types residing in dynamic areas between applications.

Further details are given in the applet ! Help file.

# **!Ovationl**

This Applet enables Ovation 1 documents and stylesheets to be loaded directly into *Ovation Pro.* 

# **!Ovrwrite**

This applet gives warnings if you attempt to save a document that overwrites an existing document with the same name.

The submenu provides two options that determine the circumstances under which warnings are given.

If **Newer files** is selected, warnings are only given if the file has never been saved or if the file on disc is newer.

If **All files** is selected, warnings are always given.

## **!PagePal**

This applet provides a small palette which provides options to move quickly to new pages and chapters.

The palette is switched on and off with the option Applets $\odot$ Page palette.

The current page and chapter number are shown in writable icons. To go to a specific chapter or page, type the required number in the icon and press Return.

Alternatively, click on the up/down buttons to step backwards and forwards through the chapters and pages.

# **!QuickSve**

Click on Applets $\odot$ Quick save or press Ctrl / to save un-saved documents with a single mouse click or keypress without prompts.

If the document has never been saved, it is saved in a directory called Temp in the same directory as ! OvnPro. If a file with the same name already exists in Temp, then the number after the document name will be incremented e.g. Document2, Document3 etc. If Temp does not exist, then it is automatically created.

If the document has already been saved, then it will be saved at the same path.

This option is also available from a button called quicksve. If you wish to use the button, it must be enabled on the Macros dialogue box.

## **!Quotes**

Converts plain quotes into smart quotes as-youtype.

Converts plain single and double quotes with smart quotes, as you type. Smart opening quotes are substituted if the previous character is a Space, Return etc, otherwise smart closing quotes are substituted.

This feature is switched on and off with the option Applets $\Im$ Smart quotes.

The submenu provides a number of options:

Add smart quotes searches the current story, replacing plain quotes with smart quotes. This is useful for converting stories that have been imported from other applications.

Remove smart quotes searches the current story, replacing smart quotes with plain quotes. This is useful if you need to export stories without smart quotes.

Plain ' inserts a plain single quote-it does not get converted.

Plain " inserts a plain double quote—it does not get converted.

Closing ' inserts a single closing quote. You may need to use this if you are abbreviating a word at the start e.g. 'phone.

# **!Speech**

This applet provides support for the **!Speak**  application, allowing word to be spoken as they are typed, or entire stories to be spoken.

Details of where **!Speak** can be obtained are given in the applet ! Help file.

Note that **!Speak** must be seen by the filer before running *Ovation Pro* (some early versions of **!Speak** must be run first).

The **Applets☉Speech** submenu provides the following options:

**Speak story** speaks the current story from the start.

**Speak from caret** speaks the current story from the caret position.

**Stop speaking** stops the speech that was started with either of the above option.

Caret tracking moves the caret to the start of each word as it is spoken. It is automatically enabled when you choose **Speak story or Speak from caret** and automatically disabled if the document loses the caret, if you type anything or if you click in the document.

**Speak as you type** speaks words as they are typed.

**Speak story and Stop speaking** are also available from th button called startspeech and stopspeech. If you wish to use these buttons, they must be enabled on the **Macros**  dialogue box.

## **!Statnry**

This applet allows you to add regularly used documents to the **Stationery** menu on the *Ovation Pro* icon bar menu. Clicking on a document name on the **Stationery** menu, loads the document into *Ovation Pro.* Typically these documents might be templates for standard letters, forms, faxes, labels etc.

Click on **View** to open the directory which contains the stationery files. You can add documents (or stylesheets) to the **Stationery**  menu by dragging them into this directory.

A wise precaution is to 'lock' any stationery files so that you cannot inadvertently overwrite them when you save documents based on them.

# **!StylePal**

This applet displays a palette of the defined styles, and allows those styles to be applied, removed and edited.

The palette is switched on and off with the option **Appletsc:>Style palette.** 

The palette lists all the defined styles with any keyboard short-cuts. An  $s$  or  $w$  after the key short-cut indicates that the style has 'selection' or 'word' scope, otherwise it has 'paragraph' scope.

Styles that are current at the caret or present throughout the entire selection, are ticked. Click Select over a style name to apply it; click again to remove it.

Styles that exist somewhere within a selection are indicated with a cross. Click Select over the cross to remove the style from the selection.

Click Adjust over a style name to edit that style.

**Remove styles** removes all styles and effects from the selection or caret.

**Remove effects** removes all effects from the selection or caret.

# **!SuprShft**

This applet automatically capitalises the first letter in sentences, as they are typed.

It only does this if the previous character was a white space, and previous to that was a . ! or ?.

This feature is switched on and off with the option **Applets** $\odot$ Super shift.

# **!Today**

 $Click on **Applet**  $\bigcirc$  **Today** to insert the current date$ followed by the name of the day e.g. 'New Years day'.

This option is also available from a button called today. If you wish to use the button, it must be enabled on the **Macros** dialogue box.

## **!TransDte**

Click on **Applets** $\circ$ **TransDte** or press Ctrl D to insert the current date translated to the language chosen from the submenu. The current language is automatically saved within the applet for future use.

You can add further languages by placing suitable translation files into the directory !TransDte.Language.

Note that this applet is intended for use on UK territory machines.

Note that Ctrl D will not work if the **!FancyDte**  applet is enabled.

## OVATION PRO APPLETS

# **!Unique**

Click on **Applets'> Unique** number to insert a unique number at the caret. The number is incremented each time it is inserted.

The submenu provides two options:

**Start** specifies the next number to be inserted.

**Prefix** specifies an option prefix e.g. INV.

**Start** and **Prefix** are saved in the applet, and are therefore retained between sessions.

This option is also available from a button called unique. If you wish to use the button, it must be enabled on the **Macros** dialogue box.

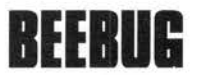

Beebug Ltd. 117 Hatfield Road, St. Albans, Herts. ALI 4JS Tel. (01727) 840303 Fax (01727) 860263 Email info@beebug.co.uk

29/04/97 OP/APOOl